Instruções de instalação incluídas

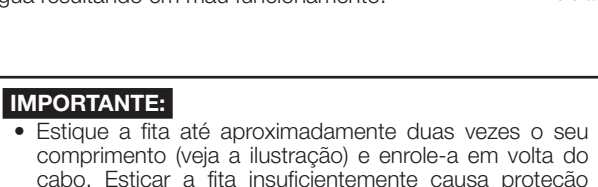

Para instalar este produto num ambiente externo, certifique-se de tornar os cabos à prova d'água. O grau de resistência à prova d'água (IEC IP66 ou equivalente) é aplicado a este produto apenas quando for instalado corretamente tal como descrito nestas instruções de operação e que seja aplicado o tratamento apropriado à prova d'água. O suporte de instalação da câmera e o braço da câmera não à prova d'água.

insuficiente à prova d'água. • Para evitar que o gancho do cabo Ethernet se solte facilmente, coloque a cobertura do conector LAN (B): acessório) no cabo flexível conforme mostrado, e depois deslize o gancho na direção indicada pela seta. O conector do cabo Ethernet utilizado com esta câmera deve satisfazer as seguintes restrições. Altura quando inserido (a partir de a parte inferior ao gancho): Máx. 16 mm

Informações importantes Certificado de garantia. Rótulo de código\*<sup>2</sup> .........................................1 pç.

 Largura do conector: Máx. 14 mm

# **Panasonic**

# Guia de Instalação

# Câmera de rede

Nº MODELO WV-SPW532L / WV-SPW312L

Guia de Instalação (este documento) ........... 1 jogo CD-ROM\*1......................................................1 pç.

> expostos ou ao instar sob os beirais. O corpo da câmera é à prova d'água, mas as extremidades dos cabos não são à prova d'água. Certifique-se de utilizar a fita impermeável fornecida nas extremidades onde os cabos são conectados para aplicar tratamento à prova d'água com o procedimento sequinte.

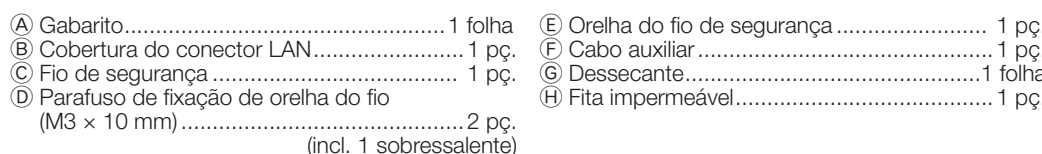

Desligue a alimentação de cada sistema antes de efetuar as conexões. Antes de fazer as conexões, prepare os dispositivos periféricos e cabos necessários.

IMPORTANTE:

1 pç  $.1 \overline{p}$ .

- 1 O CD-ROM contém as instruções de operação e diferentes tipos de ferramentas de programas de
- software. \*2 Este rótulo pode ser requerido para a gestão da rede. O administrador da rede deve reter o rótulo de código.
- As seguintes peças são utilizadas durante os procedimentos de instalação.
- • Use todos os 4 pares (8 pinos) do cabo Ethernet (categoria 5e ou melhor, reto). • O comprimento máximo do cabo é de 100 m. • Certificar-se de que o dispositivo PoE em uso conforma com o padrão IEEE802.3af.
- • Ao desconectar o cabo Ethernet uma vez, reconectá-lo após cerca de 2 segundos. Quando o cabo é reconectado rapidamente, a alimentação pode não ser fornecida a partir do dispositivo PoE.
- • Quando os cabos são utilizados no exterior, há uma possibilidade de que podem ser afetados por raios. Neste caso, instale um para-raios, pouco antes onde o cabo Ethernet está ligado à câmera.

- Quando a operação AF (Foco automático) está sendo executada Pisca em vermelho (cerca de uma vez
- oor segundo)<br>• Quando a câmera está sendo iniciada<br>• Quando um cartão de memória SD\*1 é reconhecido normalmente Acende em vermelho → Apagado<br>• Quando a fenda de cartão de memória SD não é usada ou quando Acend for detectada alguma anomalia no cartão de memória SD depois
- • Quando um cartão de memória SD está inserido e pôde ser reco-Apagado • Quando os dados podem ser salvos depois que <sup>o</sup> cartão de memória SD é inserido e o botão SD ON/OFF é pressionado (durante 1
- Guando os dados podem ser salvos no cartão de memória SD Acende em verde<br>• Quando o cartão de memória SD é removido após mantendo pres-Acende em verde
- Apagado (espera de gravação) • Quando os dados não podem ser salvos no cartão de memória SD porque uma anormalidade foi detectada ou quando o cartão de

# Botão INITIAL SET (Botão controlador de início / NTSC⇔PAL)

# Ligue um cabo Ethernet (categoria 5e ou melhor, reto)

## Tratamento à prova d'água para as seções de junta do cabo

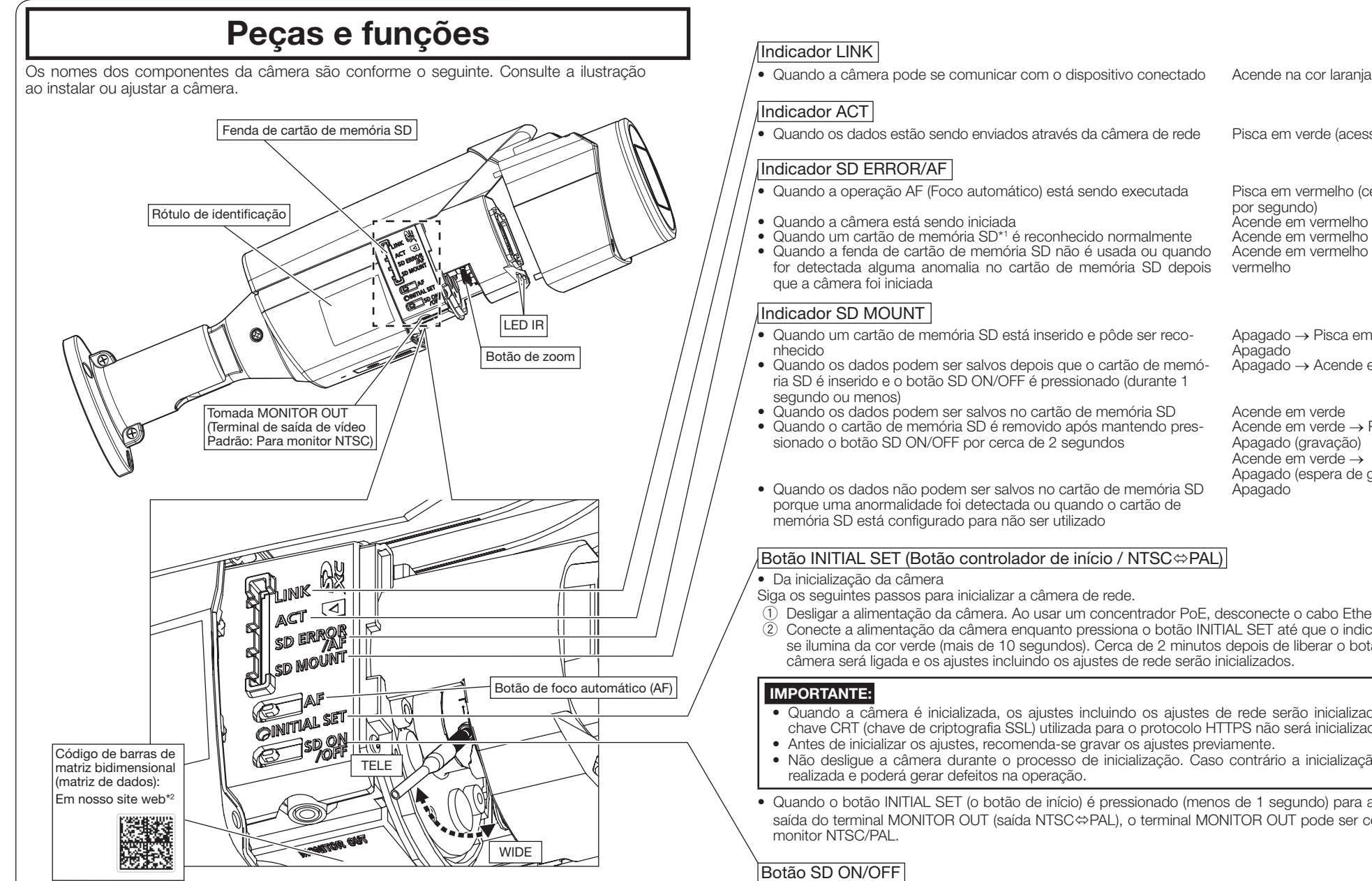

# Ao conectar a uma rede através dum concentrador PoE

O tratamento adequado à prova de água é necessário para os cabos ao instalar a câmera com fios

- • Quando a câmera é inicializada, os ajustes incluindo os ajustes de rede serão inicializados. Note que a chave CRT (chave de criptografia SSL) utilizada para o protocolo HTTPS não será inicializada.
- • Antes de inicializar os ajustes, recomenda-se gravar os ajustes previamente. • Não desligue a câmera durante o processo de inicialização. Caso contrário a inicialização pode não ser
- • Quando o botão INITIAL SET (o botão de início) é pressionado (menos de 1 segundo) para alternar o sinal de saída do terminal MONITOR OUT (saída NTSC⇔PAL), o terminal MONITOR OUT pode ser conmutado para o

Deixar de observar isto, ou utilizar fita diferente da fita impermeável fornecida (tal como uma fita de vinil), pode causar infiltração de água resultando em mau funcionamento.

Antes de iniciar a instalação, verifique a configuração de todo o sistema. A ilustração a seguir mostra um exemplo de cabeamento para conectar a câmera à rede através de um dispositivo PoE (concentrador).

#### <Cabo requerido>

Cabo Ethernet (categoria 5e ou melhor, reto) Use um cabo Ethernet (categoria 5e ou melhor, cruzado) para ligar a câmera diretamente ao compu-

tador.

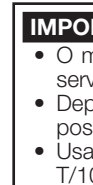

### IMPORTANTE:

• O monitor de ajuste é utilizado para ajustar o campo de visão ao instalar ou para executar serviços da câmera. Não é fornecido para uso em gravação/monitoração. • Dependendo do monitor de ajuste, alguns caracteres (título da câmera, identificador de posição predefinida, etc.) podem não ser exibidos na tela. • Usar um concentrador de comutação ou roteador que seja compatível com 10BASE-T/100BASE-TX.

\*1 O cartão de memória SDXC/SDHC/SD é descrito como cartão de memória SD. \*2 Dependendo da aplicação de digitalização em uso, a matriz de dados pode não ser lida corretamente. Neste caso, acesse o site digitando diretamente o seguinte URL.  [http://security.panasonic.com/pss/security/support/qr\\_sp\\_select.html](http://security.panasonic.com/pss/security/support/qr_sp_select.html)

- 1 Quando o botão SD ON/OFF é pressionado durante menos de 1 segundo, o indicador SD MOUNT acende verde e os dados podem ser armazenados no cartão de memória SD.
- 2 Quando o botão SD ON/OFF é pressionado por cerca de 2 segundos, o indicador SD MOUNT desliga e o cartão de memória SD pode ser removido.

Apagado → Pisca em verde →

Apagado → Acende em verde

Acende em verde → Pisca em verde →

Apagado (gravação) Acende em verde →

Apagado

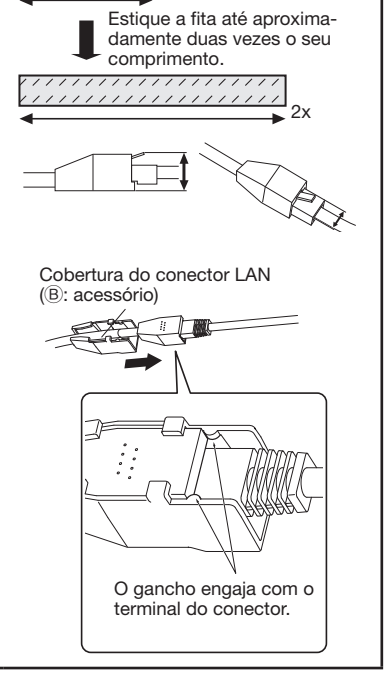

Acende em vermelho → Permanece

vermelho

• Quando os dados estão sendo enviados através da câmera de rede Pisca em verde (acessando)

- 
- 
- 1 Desligar a alimentação da câmera. Ao usar um concentrador PoE, desconecte o cabo Ethernet da câmera. 2 Conecte a alimentação da câmera enquanto pressiona o botão INITIAL SET até que o indicador SD MOUNT se ilumina da cor verde (mais de 10 segundos). Cerca de 2 minutos depois de liberar o botão INITIAL SET, a câmera será ligada e os ajustes incluindo os ajustes de rede serão inicializados.

#### Panasonic Corporation [http://www.panasonic.com](http://panasonic.net)

Panasonic i-PRO Sensing Solutions Co., Ltd. Fukuoka, Japan

Authorised Representative in EU:

Panasonic Testing Centre Panasonic Marketing Europe GmbH Winsbergring 15, 22525 Hamburg, Germany

© Panasonic i-PRO Sensing Solutions Co., Ltd. 2019

PGQP2185WA sL1015-3109

• Este manual descreve os procedimentos de instalação, instalação da câmera de rede, as conexões de cabos e o ajuste do campo de visão.

- • Antes de ler este manual, certifique-se de ler a Informação importante.
- • Este manual descreve o método de instalação da câmara de rede usando o modelo WV-SPW532L como um exemplo.

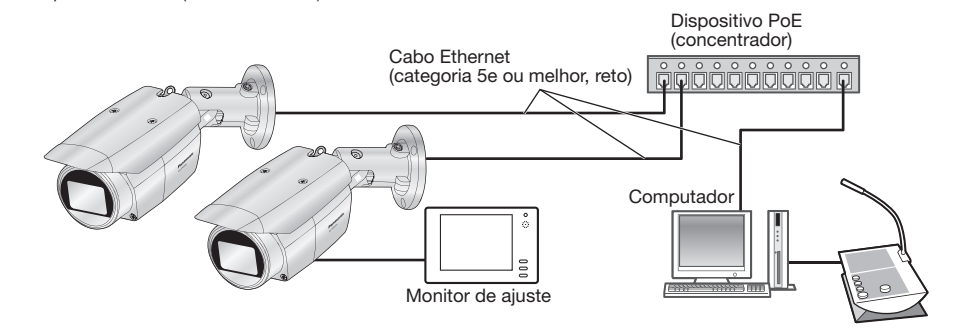

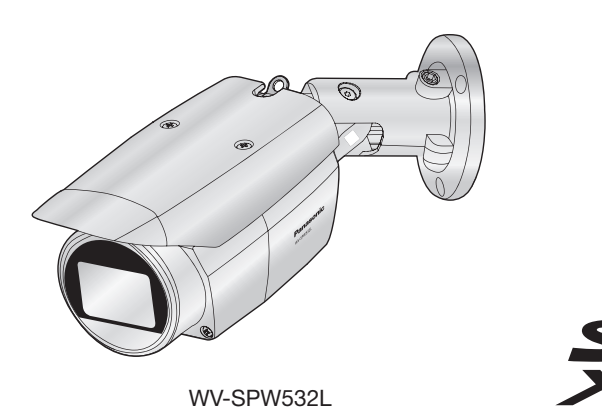

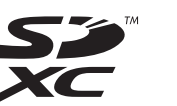

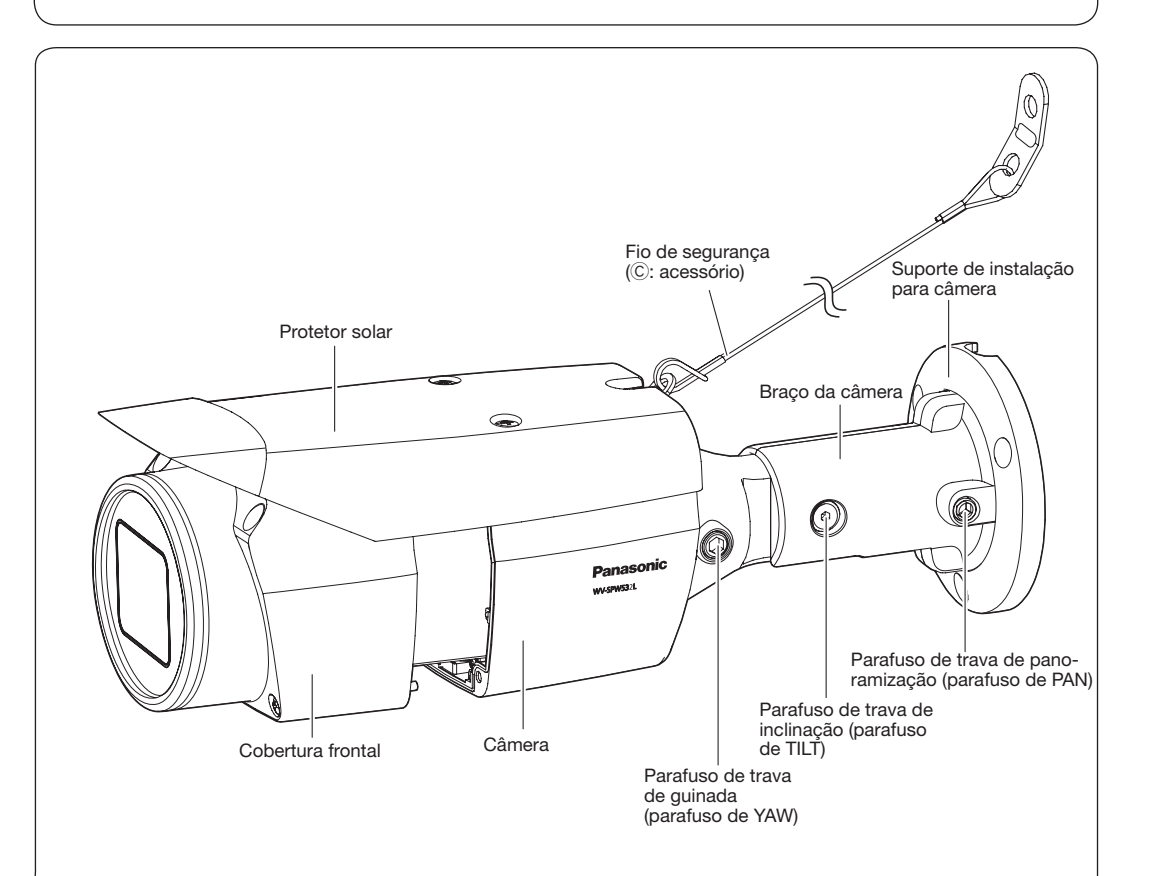

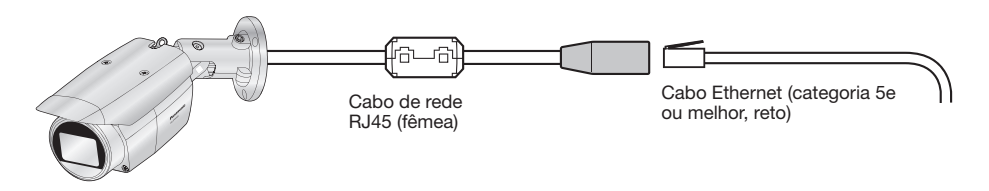

<Cabo Ethernet>

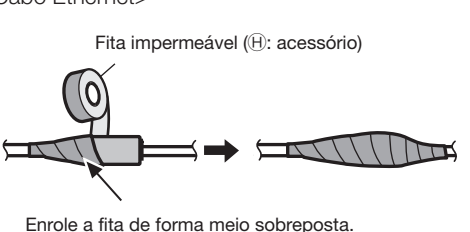

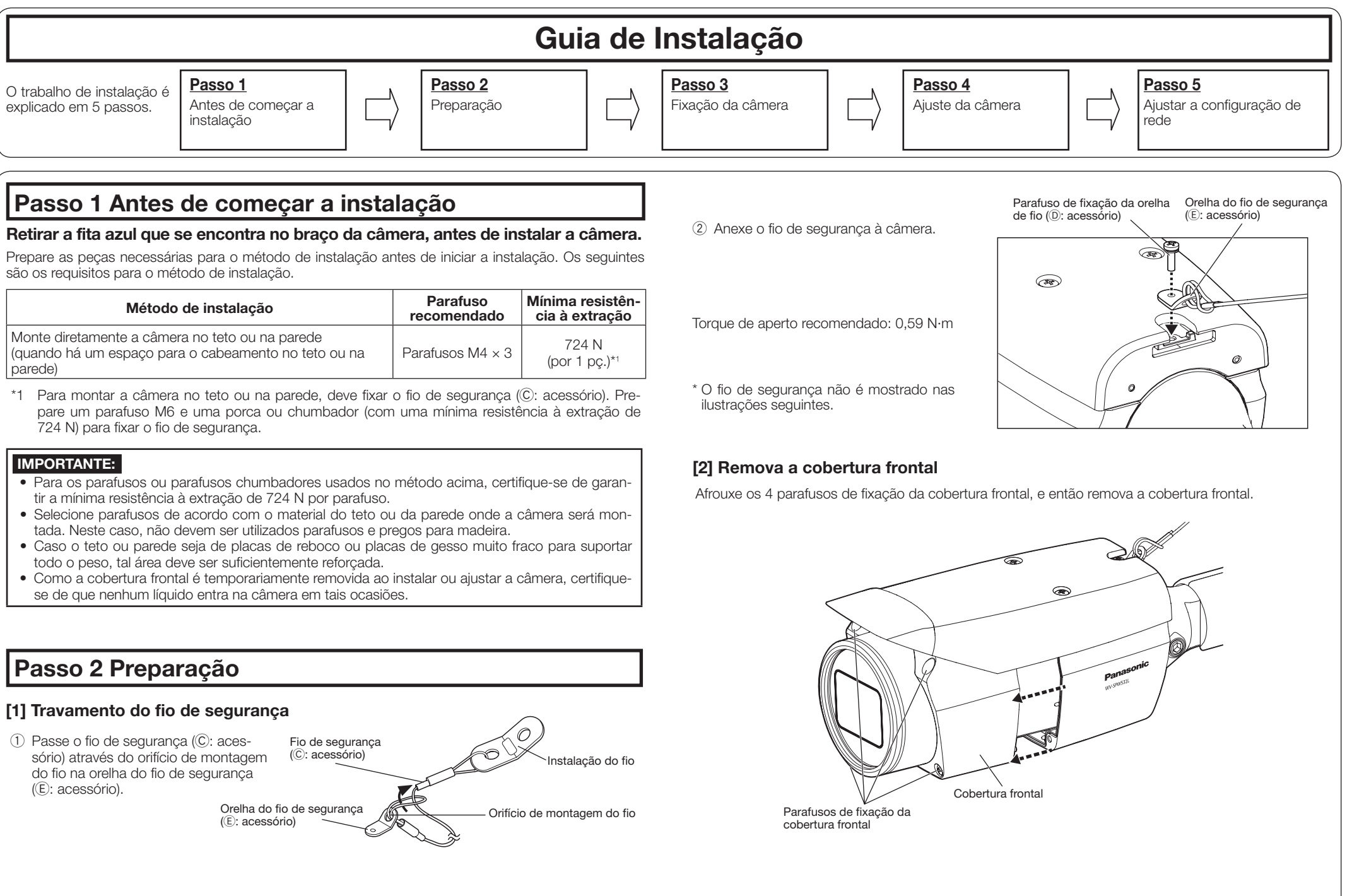

- 
- 

# Acessórios padrão Para fazer as conexões

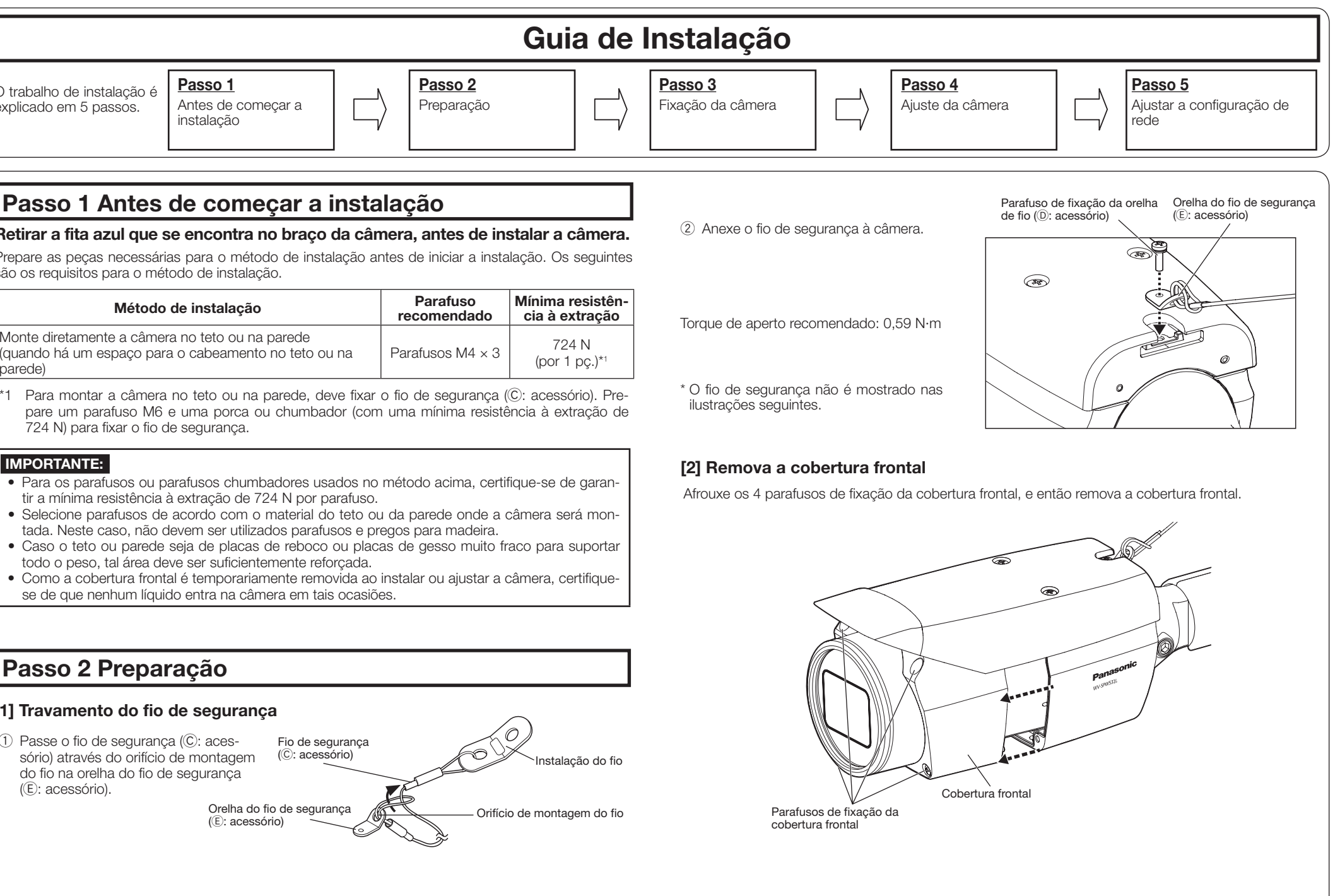

# IMPORTANTE:

- • Quando muda o ângulo de inclinação para fixar a câmera, evite tocar a parte de inclinação perto da etiqueta de advertência.
- Se o parafuso de trava TILT ou PAN é desapertado, é possível que a câmera não seja mantida no lugar quando é fixada à parede ou teto. Em tais casos, aperte temporariamente os parafusos de trava adequados para evitar que a câmera se mova.

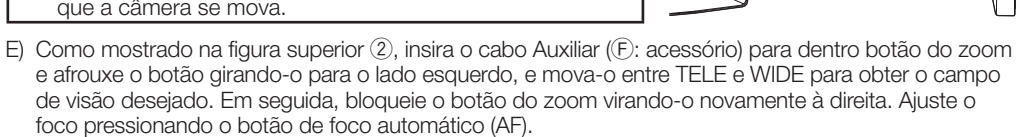

# necessário.

 Insira o cartão de memória SD com o rótulo voltado para a lente.

- • Para remover o cartão de memória SD, mantenha pressionado o botão SD ON/OFF por cerca de 2 segundos. Quando se apaga o indicador SD MOUNT piscando, pode remover o cartão de memória SD.
- • Depois de substituir o cartão de memória SD, pressione o botão SD ON/OFF (durante 1 segundo ou menos) e confirme que o indicador SD MOUNT está continuamente aceso. • Se o botão SD ON/OFF não é pressionado
- depois de substituir o cartão de memória SD, o indicador SD MOUNT é automaticamente aceso aproximadamente 5 minutos mais tarde.
- 3 Ajuste o campo de visão da câmera. Ajuste a orientação da câmera com as partes

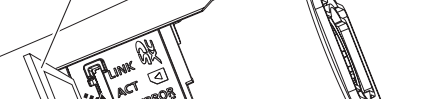

- em rotação PAN, TILT e YAW e gire o botão de zoom até atingir o campo de visão desejado. A) Usando uma chave sextavada (aquisição local) de 5 mm, afrouxe o parafuso de trava PAN na base do braço da câmera. Para orientar a câmera para a esquerda, gire a parte do braço da câmera em sentido horário quando vista de frente. Para orientar a câmera à direita, gire-o à esquerda. (Alcance de panoramização: ±180 °)
- B) Utilize uma chave sextavada (aquisição local) de 3 mm para afrouxar o parafuso de trava TILT do centro do braço da câmera e, então, ajuste aproximadamente a orientação da câmera. (Alcance de inclinação: 0 ° a 90 °)
- C) Aperte temporariamente os parafusos de trava PAN e TILT para evitar que a câmera se mova. D) Utilize uma chave sextavada de 5 mm (aquisição local) para soltar o parafuso de trava YAW, então vire a câmera até que o protetor solar é voltado para cima e, em seguida, ajuste a inclinação da câmera. (Faixa de guinada: -190 ° a +100 °)
- F) Ajuste o ângulo da câmera e o campo de visão repetindo os passos A) a E). Quando o ângulo e o campo de visão desejados são alcançados, aperte o parafuso de trava PAN, o parafuso de trava TILT e o parafuso de trava YAW.
- Torque de aperto recomendado
- Parafuso de trava de panoramização (parafuso de PAN): 2,7 N·m Parafuso de trava de inclinação (parafuso de TILT): 4,3 N·m Parafuso de trava de guinada (parafuso de YAW): 2,7 N·m

Etigueta d advertência

- Nota: • Qualquer um dos parafusos de trava PAN, TILT e YAW pode ser ajustado afrouxando-o por aproximadamente 1 volta. Não os desaperte mais do que o necessário.
- • Certifique-se de que a câmera seja suportada, manualmente, ao desapertar os parafusos e ajustar a orientação da câmera.
- • Quando a câmera estiver montada na parede, ajuste a orientação da câmera girando as partes PAN, TILT e YAW conforme mostrado na ilustração a seguir.
- • A gama de ângulos que a parte da câmera pode ser realmente girada em relação à uma parede ou teto é como se segue.

Os seguintes exemplos descrevem quando a câmera é instalada na parede. Anexe o corpo da câmera seguindo os seguintes passos  $(1,-4)$ .

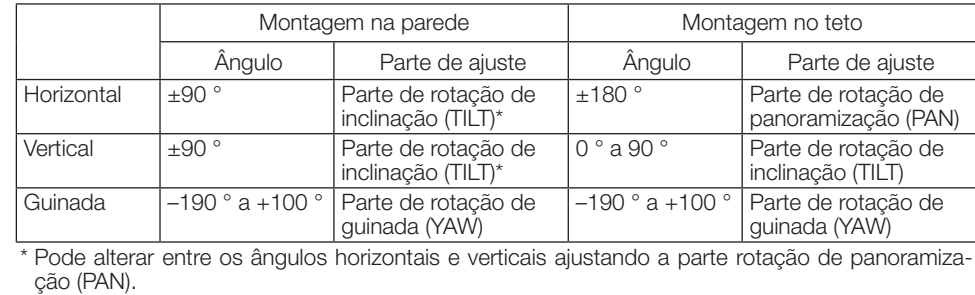

- Parafusos M4  $\times$  3, Mínima resistência à extração: 724 N (por 1 pç.).
- 4 Depois de fixar a câmera, ajuste a câmera de volta para baixo, conforme descrito em 2.

# IMPORTANTE:

• Após o ajuste, não se esqueça de apertar os parafusos de trava PAN, TILT e YAW.

的形 Outline

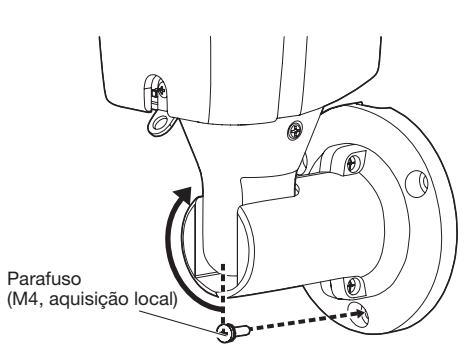

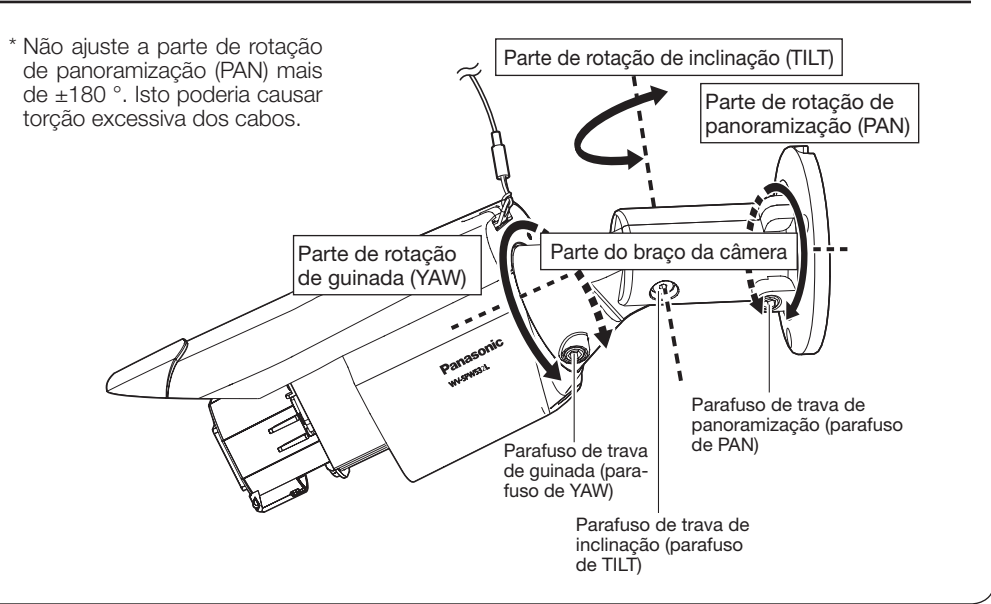

- 
- 

Aperte com firmeza os 4 parafusos de fixação da cobertura frontal. Caso contrário, a câmera poderia cair ou poderia causar uma falha do tratamento à prova d'água.

 $\left( \widehat{4}\right)$  Depois de ajustar o foco premindo o botão AF, remova o monitor de ajuste.  $5$  Cole o dessecante ( $G$ : acessório) ao lado inferior, dentro da cobertura frontal e monte a cubertura frontal.

# Passo 3 Fixação da câmera

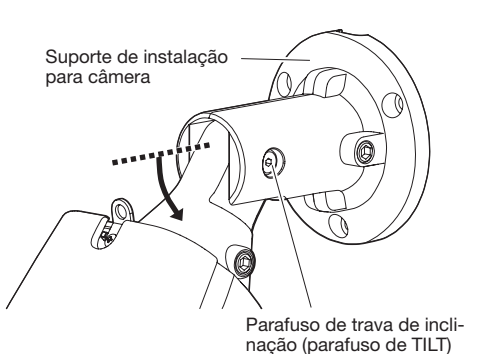

1 Afrouxe o parafuso de trava TILT 1 volta aproximadamente até que a câmera fique voltada para baixo e, então, aperte provisoriamente o

parafuso de trava TILT.

- teto • Anexe o gabarito (A): accessório) à parte superior com a marca FRONT do gabarito para frente, na mesma direção para qual a câmera esteja.
- • Fure buracos para fixação da câmera e para fiação, de acordo com a ilustração a direita.

# ■ Quando a câmera é instalada na

# parede

- • Anexe o gabarito (A: accessório) na parede de instalação com a marca TOP para cima. • Fure buracos para fixação da câmera e para fiação de acordo com o mostrado na ilustra-
- ção na parte superior direita. • Quando cabo lateral estiver instalado, o cabo Ethernet pode sair da direção e ir em direção
- ao teto. Depois de furar buracos no teto ou na parede, remova o gabarito.

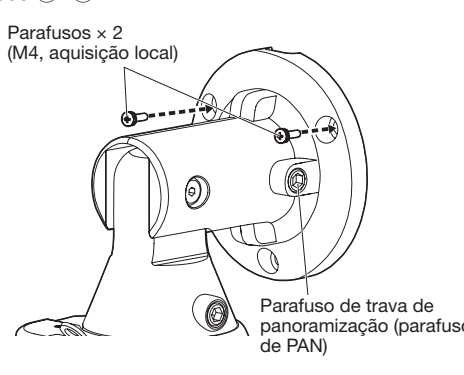

- • Desligue a alimentação de cada sistema antes de efetuar as conexões. Antes de fazer as conexões, prepare os dispositivos periféricos e cabos necessários.
- • Conecte o cabo Ethernet proveniente da câmera e aqueles que vêm através do teto ou da parede de acordo com as instruções em "Para fazer as conexões". Efetue a impermeabilização das conexões de acordo com as instruções em "Tratamento à prova d'água para as seções de junta do cabo".

# **Passo 4 Ajuste da câmera**  $(1, 2, 3)$

# $)$  Ligue a alimentação da câmera.  $\mathfrak D$  Insira um cartão de memória SD no fenda de cartão de memória SD, se

Configuração da câmera de forma a poder ser acessada a partir dum computador de presenta as instruções do programa visualizador "Network Camera View 4S" seja exibida,<br>Configuração da câmera de forma a poder ser acessada a observar as instruções do programa assistente para iniciar a instalação. (O programa visualizador é instado a partir da câmera.)

\* Nas seguintes ilustrações, o fio de segurança é omitido.

- 1 Mude a direção em que a câmera está orientada, de diretamente para baixo para a voltada para cima e fixe temporariamente a câmera no lugar.
- 2 Anexe um cabo de pinos RCA (aquisição local) à tomada MONITOR OUT da câmera e conecte um monitor de ajuste.

3 A câmera permance voltada para cima e, em seguida, aperte temporariamente o parafuso de fixação PAN. Após isso, utilize os parafusos inferiores M4 (aquisição local) para fixar a câmera.

2 Utilize os 2 parafusos superiores M4 (aquisição local) para fixar a câmera. E então, afrouxe os parafusos de trava PAN em uma volta.

# [2] Conecte a câmera com um cabo Ethernet

### [3] Fixação da câmera

#### [1] Copie o gabarito (A: acessório) na posição de instalação, e façã um furo para fixação e fiação Orifício de acesso de

模板/TEMPLATE

模

 $\odot$ 

### [4] Conecte o monitor de ajuste à câmera

TOP

 $\frac{1}{\text{area of } \text{area}}$   $\frac{1}{\text{area of } \text{area}}$  Botão de zoom (F: acessório)

Gabarito (A: acessório)

**FRONT** 

 $\Theta$ 

# ■ Quando a câmera está instalada no

cabo lateral

 $M4 \times 3$ 

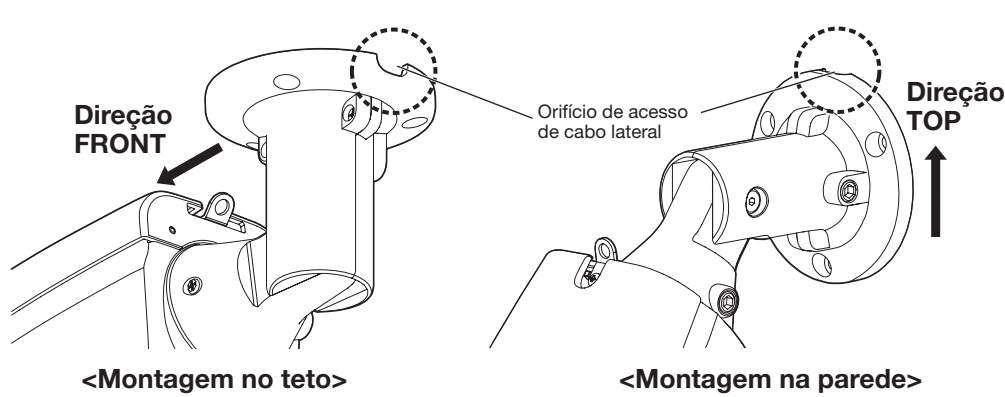

Orifício de acesso de cabo

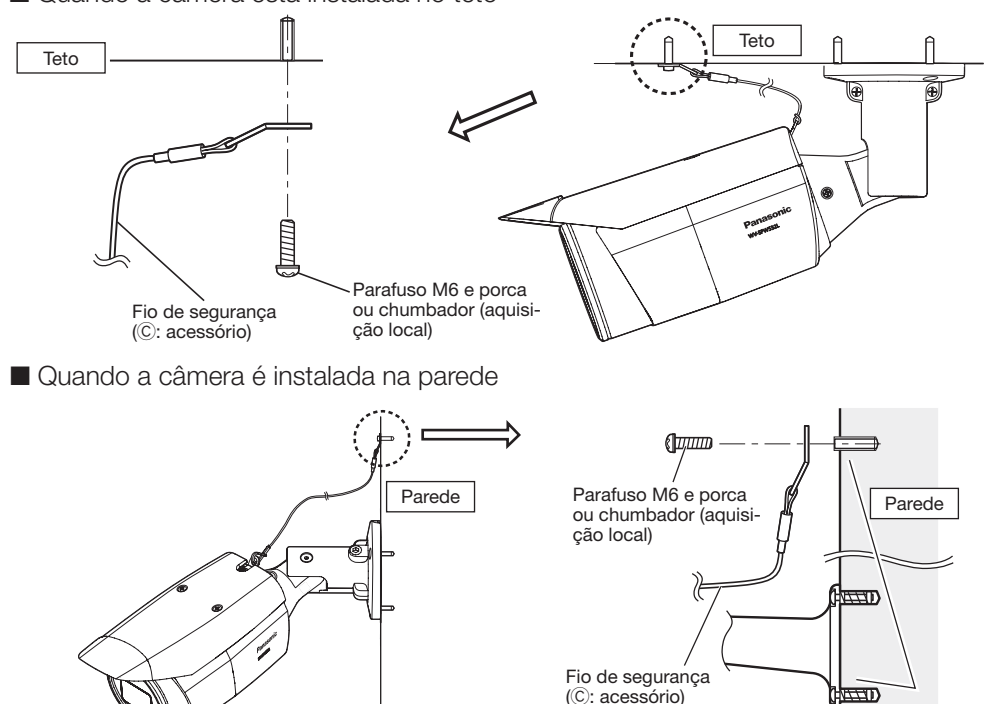

#### Nota:

• Quando tem que remover a câmera, realize a remoção, seguindo o procedimento de instalação pela ordem inversa.

Nota:

- • Quando colar o dessecante, certifique-se de que ele não vai derramar sobre a cobertura frontal. • Não deixe que o dessecante (G: acessório) umideça, nem toque nele com as mãos molhadas. • Ao ajustar a lente, não deixe que gotas de água escorram para dentro da tampa da lente ou para dentro da câmera.
- • Não cole o dessecante (G: acessório) até que você termine de ajustar o campo de visão e o foco da câmera. Não desembale o dessecante prematuramente; caso contrário, o seu desempenho pode ser afetado.

• O dessecante deve ser substituído após aproximadamente 3 anos. O período efetivo pode ser reduzido de acordo com o ambiente. Além disso, ao retirar a cobertura frontal para ajustar a câmara ou processar outras operações, substitua o dessecante por um novo. Nº do Modelo do Dessecante da parte em substituição 3CJ001261AAA

Parafusos de fixação da cobertura frontal  $\times$  4 Cobertura frontal

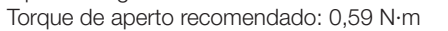

• Retire o papel de apoio da fita dupla face do dessecante.

- • Como mostrado na ilustração abaixo, cole o dessecante sobre a parte inferior da tampa da lente e, em seguida, monte a cobertura frontal à câmera com os 4 parafusos de fixação, o mais rápido possível (dentro de 5 minutos).
- \* Aperte os parafusos de fixação da cobertura frontal ao longo da orientação diagonal.

#### IMPORTANTE:

# 6 Fixe o fio de segurança (C: acessório) ao teto ou parede.

■ Quando a câmera está instalada no teto

Quando a câmera estiver instalada, remova a folha de proteção da cobertura frontal. Depois de ser removida, não toque a parte transparente da cobertura frontal.

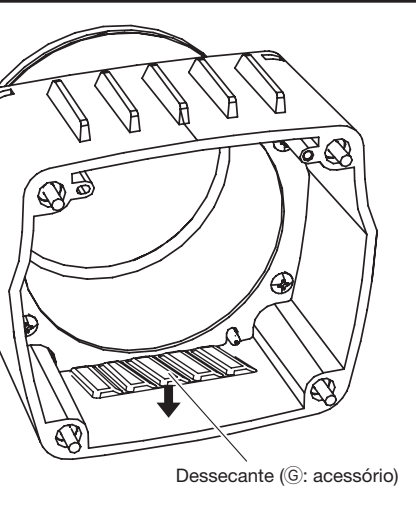

#### IMPORTANTE:

- • Cada parafuso M6 e porca ou chumbador (aquisição local) para fixar o fio de segurança (C: acessório) deve ter uma mínima resistência à extração de 724 N.
- • Certifique-se de fixar o fio de segurança (C: acessório) à fundação da estrutura ou um lugar que seja suficientemente forte
- • Certifique-se de instalar a câmera pelo menos 2 m 80 centímetros acima do chão (a distância entre a parte inferior da câmera instalada e o chão). • Fixe o fio de segurança (C: acessório) de modo que se a câmera fosse para desprender-
- se, não iria cair sobre as pessoas próximas.

#### $(7)$  Remova a folha de protecção da cobertura frontal.

### IMPORTANTE:

• Depois de instalar a cobertura frontal, a câmera pode ficar um pouco fora de foco. Após a instalação da cobertura, utilize o foco automático através do menu de configuração.

# Passo 5 Ajustar a configuração de rede

As seguintes são descrições para quando da configuração da câmera com a configuração padrão. No caso de usar um programa de proteção (firewall) no computador, o programa de configuração pode não ser capaz de encontrar câmeras na rede. Ajustar a configuração da câmera após desativar temporariamente o programa de proteção (firewall). Entrar em contato com o administrador da rede ou com o provedor de serviços Internet para informações sobre os ajustes da configuração da rede.

# Passo 4 Ajuste da câmera (continuação)  $(4, 5, 6, 7)$

- 1 Inserir o CD-ROM fornecido na unidade de CD-ROM do computador utilizado.
- • O Contrato de Licença será exibido. Ler o Contrato e selecionar "Eu aceito
- os termos do contrato de licença", e clicar [OK].
- • A janela de inicialização será exibida. Caso a janela de inicialização não seja exibida, clicar duas vezes o arquivo "CDLauncher.exe" do CD-ROM.

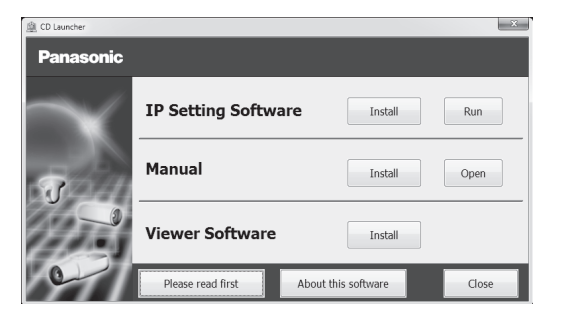

- 2 Clique no botão [Executar] próximo a [Software de configuração IP].
- A tela de [Software de configuração IP Panasonic] será exibida. Depois de detectar a câmara, o endereço MAC/endereço IP será exibido.
- 3 Selecione a câmera a ser configurada, e clique em [Acessar câmera].

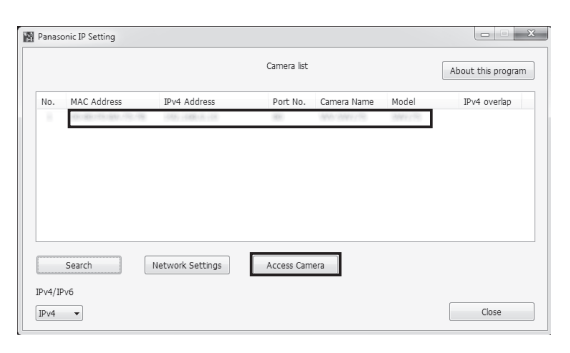

Nota: • Referir-se a "Utilização do CD-ROM" nas instruções de operação do CD-ROM fornecido para mais informação sobre o inicializador CDLauncher.

Nota:

• Quando câmeras são exibidas na tela de [Software de configuração IP Panasonic], clique na câmera com o mesmo endereço MAC que o endereço MAC impresso na câmera a ser configurada.

• A página "Ao vivo" será exibida.

- • Caso não se possa instalar o programa visualizador "Network Camera View 4S" ou imagens não sejam exibidas, acionar o botão [Instalar] próximo ao [Software de visualização] na janela de inicialização para instalar o programa.
- · Ajustar a configuração de [Data e hora] na página "Config." "Básico" antes de utilizar a câmera.

### Nota:

- • Quando nenhuma imagem é exibida na página "Ao vivo", referir-se ao guia de detecção de defeitos das instruções de operação do CD-ROM fornecido.
- • É possível aumentar a segurança da rede criptografando o acesso às câmeras utilizando a função HTTPS. Referir-se às instruções de operação do CD-ROM fornecido sobre como ajustar a configuração HTTPS.
- • Clique no botão de [Config.] na página "Ao vivo" e a janela de autenticação do usuário seja exibida. Lançar o nome do usuário e a senha padrão conforme o seguinte, e aceder. Nome do Usuário: admin Senha: 12345
- • Ao mudar os ajustes relacionados à configuração de rede, tal como o modo de conexão, o endereço IP e a máscara de sub-rede, clicar no botão de [Configuração de rede] na tela do [Software de configuração IP Panasonic] conforme indicado no passo 3, e fazer então os ajustes.
- • Devido a medidas mais estritas de segurança no programa "Software de configuração IP", a "Configuração de rede" da câmera a ser configurada não pode ser alterada após decorrerem cerca de 20 minutos desde a alimentação à câmera ser ligada. (Quando o período efetivo é ajustado a "20 min" em "Configuração rápida de IP se adapta ao período".) Contudo, a configuração pode ser alterada após 20 minutos para câmeras no modo de
- configuração inicial. • O "Network Camera Recorder with Viewer Software Lite", que suporta a monitoração ao vivo e imagens gravadas vindas de várias câmeras, está disponível. Para informações adicionais, refira-se ao nosso site da web (<http://security.panasonic.com/pss/security/support/info.html>).

∅25 mm {1"}

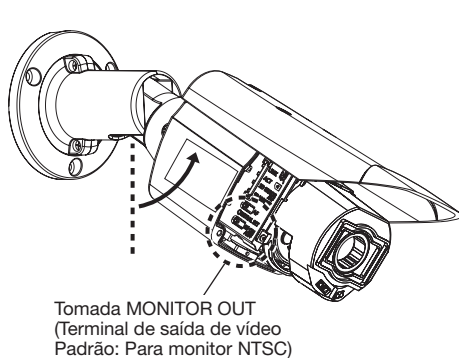

Tomada MONITOR OUT

Cartão de memória SD (Certifique-se de que a

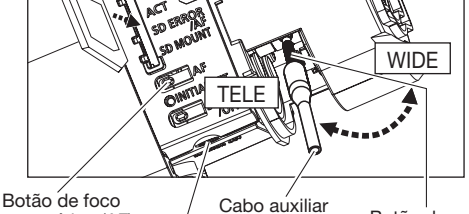

etiqueta esteja orientada à lente.)